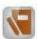

1. Open Microbiology Result Entry from the Appbar.

Accession: 40-15-351-00161 Proc

- 2. Enter the accession number into the Entry box or scan the barcode.
- 3. The Microbiology Result entry screen will open.
- 4. The results of your visual observations are recorded on the patient chart by creating reports in Result Entry, using coded group responses.
- 5. Type in either PRE for preliminary report or FINAL for a final report in the Entry Box.
- 6. The Response Box will pop up. If there is a previous result in this box, and you don't want it included in the current report, you need to delete this response by clicking on delete cell or by simply highlighting the information and typing over it. All previous reports will remain for the provider to see. If you do want the response to remain, then do not delete it and press the Enter key. Multiple entry responses can be entered. You must choose from the

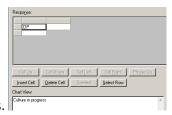

Microbiology Coded Response Sheet for all entries.

- 7. Things you can do when entering responses in a report:
  - a. To add free text to a report, select the cell where you want to add the text and click Freetext or type TEXT and press ENTER. The Free Text dialog box opens. Enter the text and click OK. The dialog box closes and the text is added to the Chartview box and TEXT is displayed in the selected cell.
  - b. To insert a new line in the report, select the cell before which you want to put a line break and click Phrase Down. The selected cell and everything after it moves down one line. To remove a line break, select the first cell in a row and click Phrase Up. The selected cell and everything after it moves up one line.
  - c. To insert a response into the report, select the cell where you want to add the response and click Insert Cell. A blank cell is added. Enter the response mnemonic and press ENTER.
  - d. To move a response to a different part of the report, select the cell and click Cell Up, Cell Down, Cell Left, or Cell Right. The response moves accordingly.
  - e. To delete a response from a report, select the cell and click Delete Cell. The response is removed from the spreadsheet and the Chartview box.
  - f. To insert an entire line into a report, select a cell in the line below where you want to insert the new line and click Select Row. The entire row is highlighted. Click Insert Row. A blank line is added. Enter the response mnemonics you want to add in the new line.
  - g. To delete the entire line of a report, select a cell in the line and click Select Row. The entire row is highlighted. Click Delete Row. The line is removed from the spreadsheet and the Chartview box.
- 8. Always check in the Chart View to make sure your coded response is what you intended to say. Click on the Verify button. This allows the provider to view the result. If FINAL was entered, and Verify is clicked, the Test has been completed. Note: Once a report is verified you cannot make any changes to it.
- 9. If the report contains an organism that was linked, the Preliminary or Final report will auto-generate to reflect the workcard observations. Confirm the results are correct in the Chart View. Press Verify if the report is correct.

In this window, the entries can be moved up or down to make the report "flow smoother" by using the Cell Up and Cell Down keys.

- 10. The Required Task button at the top should be checked to make sure no task is still pending. An example of this would be that the specimen requires a Gram Stain in addition to the culture. If the Gram Stain is not completed, then the specimen will remain on the Pending Log. The reports in red are required for the accession to reach the complete status.
- 11. The Result Review Report icon reflects what the physician will see in PowerChart.

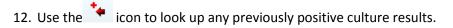